## آموزش نصب برنامهCHAT.ROCKET

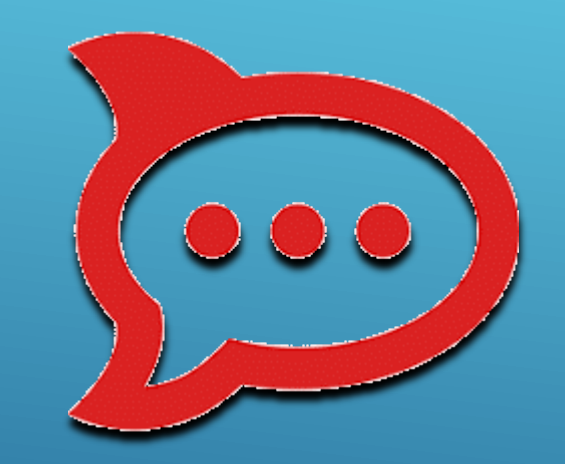

## **چیست؟ ROCKET.CHAT**

راکت چت یک پیام رسان حرفه ای و منبع باز برای دستگاه های هوشمند می باشد که با بهره گیری از آن کاربران می توانند به صورت گروهی در پلتفرم های مختلف با یکدیگر در ارتباط باشند و در یک محیط امن به مبادله اطالعات و فایل های شخصی خود بپردازند. شما می توانید از طریق تلفن همراه و یا کامپیوتر شخصی به این برنامه دسترسی داشته باشید.

**نحوه نصب روی تلفن همراه:**

**برای دریافت نرم افزار و نصب آن روی گوشی همراه به آدرس زیر .نمایید مراجعه**<https://play.google.com/store/apps/details?id=chat.rocket.android&hl=en>

**پس از نصب و اجرای برنامه با صفحه زیر نمایش داده می شود.**

## گزینه مشخص شده را انتخاب می کنید.

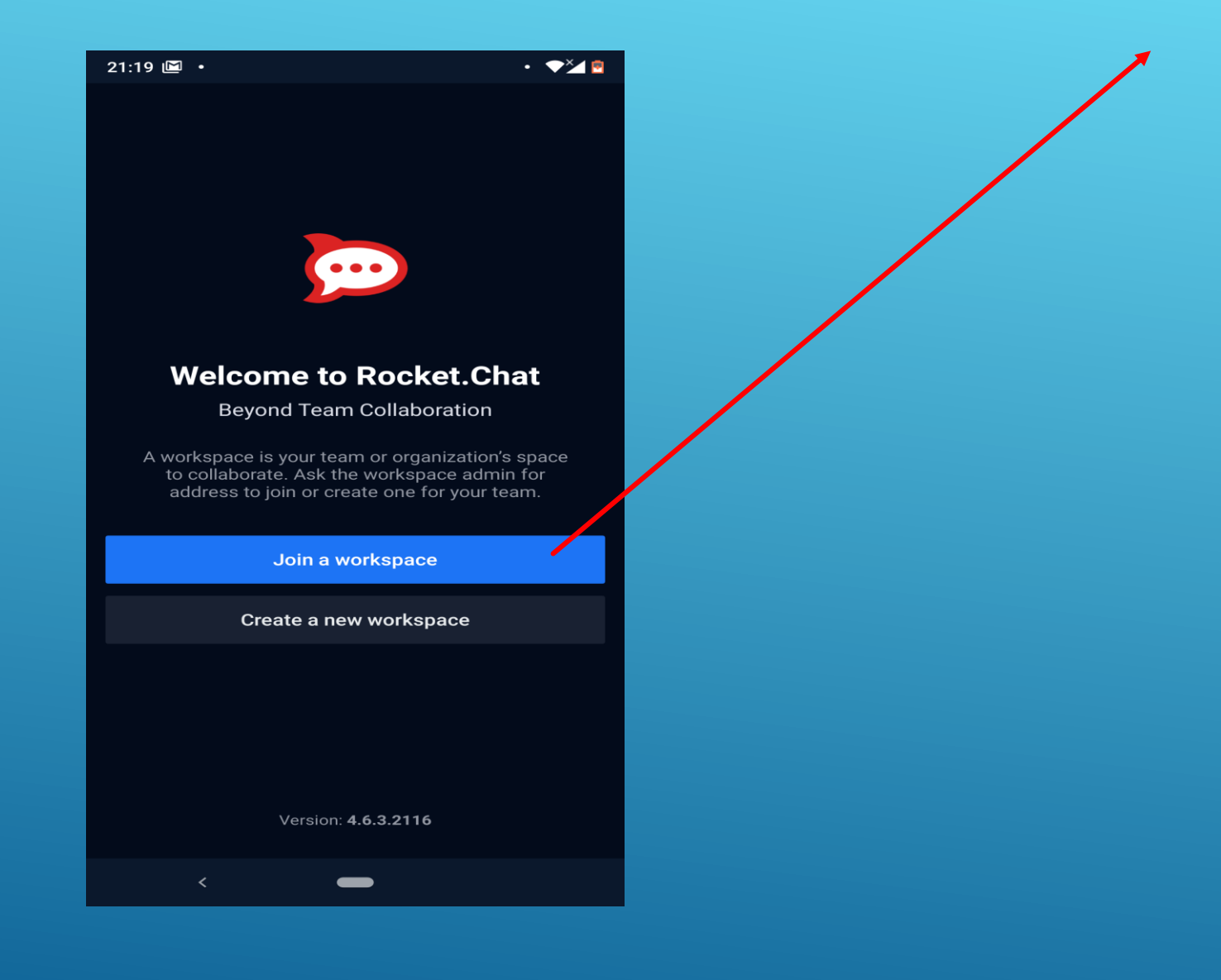

## در قسمت URL آدرس زیر را اضافه می کنید:

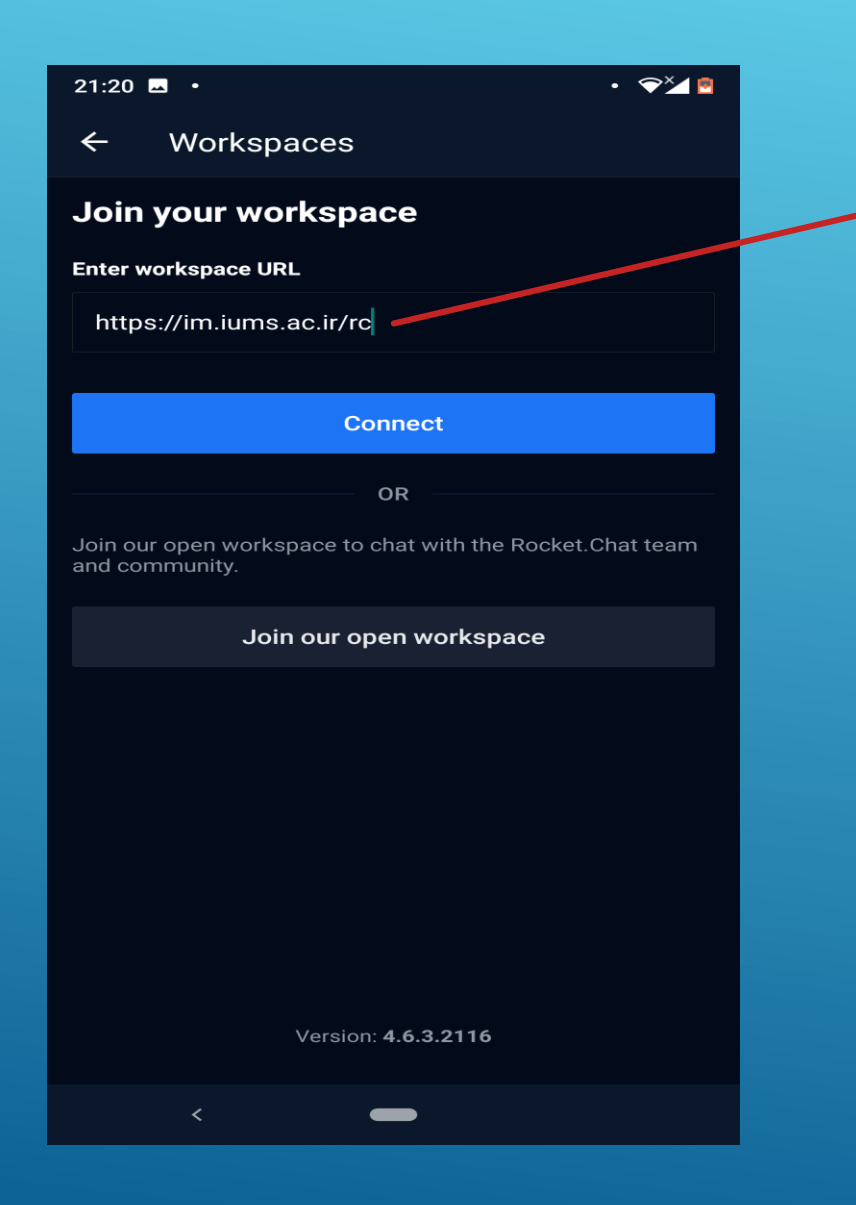

https://im.iums.ac.ir/rc

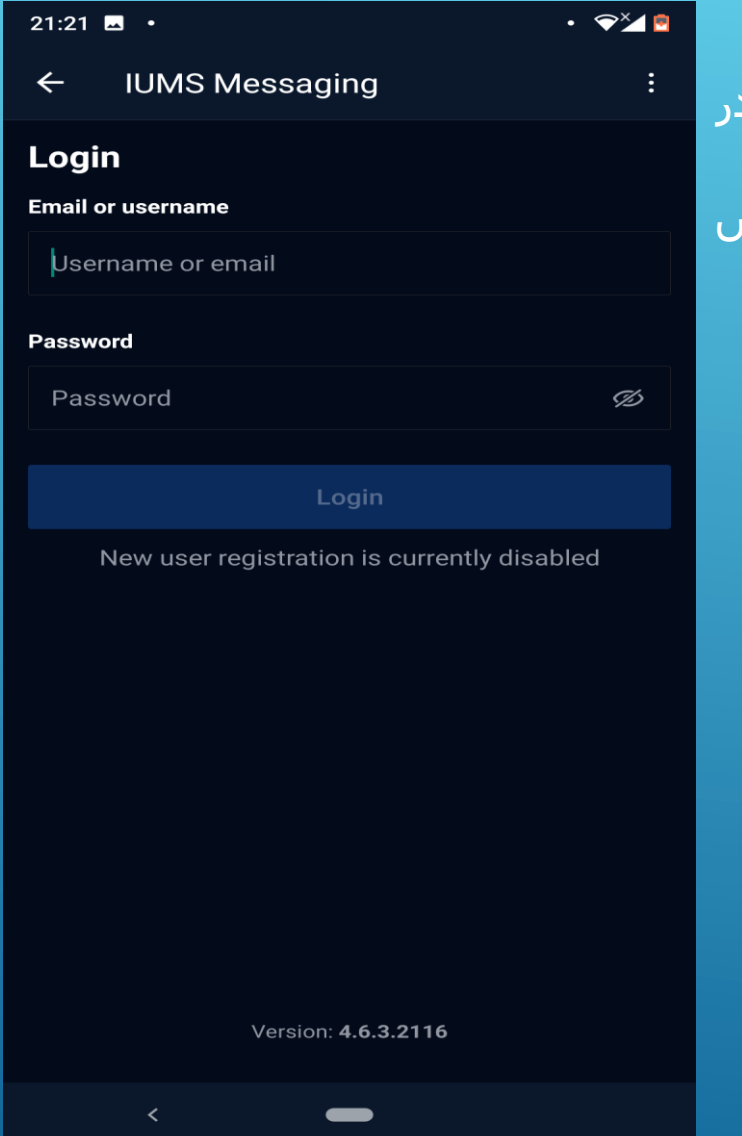

یوزر و پسورد )اکانت اکتیو دایرکتوری( خود را وارد نمایید. نکته:در صوّرتی که رابطـه اسـتخدامی بـا دانشـگاه داریـد یـوزر شـما کـد ملـی و ۱ صورتیکه دانشجو هستید شماره دانشجویی است. بههای گههرفتن پسهه ورد بههه پرتههال ریسهه ته سهههههههههه آدرس .نمایید مراجعه<https://account.iums.ac.ir/>

برای استفاده از برنامه ROCKET.CHAT از طریق کامپیوتر شخصی به آدرس https://im.iums.ac.ir مراجعه نمایید.سپس اکانت اکتیو دایرکتوری خود را وارد نمایید. نکته:در صورتی که رابطه استخدامی با دانشگاه دارید یوزر شما کد ملی و در صورتیکه دانشجو هستید ا شماره دانشجویی است.

برای گرفتن پسورد به پرتال ریست پسورد به آدرس /https://account.iums.ac.irمراجعه نمایید.

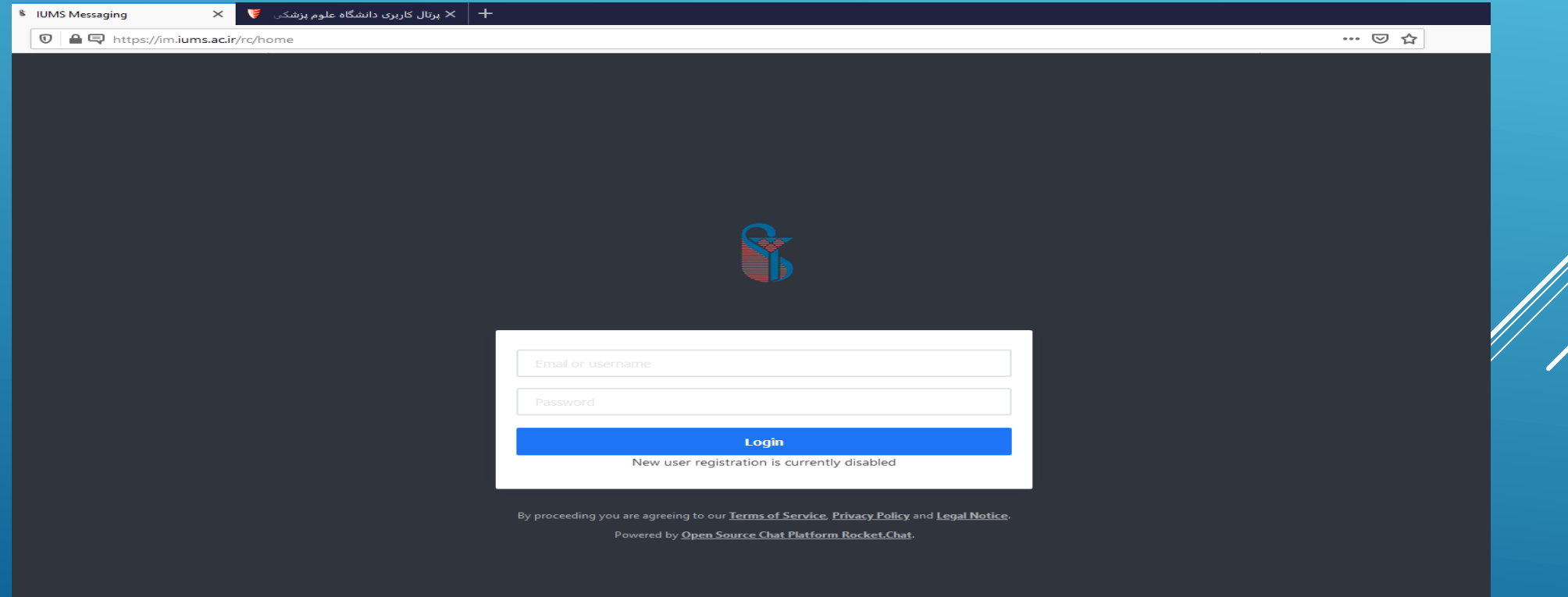